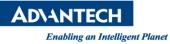

# **Advantech SE Technical Share Document**

| Date       | 2018 / 07 / 04         |                    |                      |               |
|------------|------------------------|--------------------|----------------------|---------------|
| Catagory   | □ FAQ ■ SOP            | Related Product    | WebAccess 8.4.0      |               |
| Category   | Driver Tech Note       |                    |                      |               |
| Abstract   | Use the Compare tool t | o check if the Web | Access files modifie | d or missing. |
| Keyword    | WebAccess, File compa  | re                 |                      |               |
| Related OS |                        |                    |                      |               |
|            | F                      | Revision History   |                      |               |
| Date       | Version                | Author             | Reviewer             | Description   |
| 2019/07/04 | V1.0                   | Eden.Sun           | Nick.Liu             | First edit.   |
|            |                        |                    |                      |               |
|            |                        |                    |                      |               |

### Problem Description & Architecture:

There are some issues that user cannot find particular file or the driver is not working in WebAccess SCADA. File missing might be caused by antivirus program, virus or unexpected problem. So the document could guide you to check if important "EXE" and "DLL" file have been changed or missing in WebAccess SCADA folder.

| All EXE DLL Detect                                                                                                    | Export |                                                                                                    | Import |
|----------------------------------------------------------------------------------------------------|--------|----------------------------------------------------------------------------------------------------|--------|
| A101#.dll<br>ABMLGX#.dll<br>ABPLC5#.dll<br>ABPLCEIP#.dll<br>ABSLC5#.dll<br>ACEFAM3#.dll                                     | ^      | (match) A101#.dll<br>(match) ABMLGX#.dll<br>(match) ABPLC5#.dll<br>(match) ABPLCEIP#.dll<br>(match) ABSLC5#.dll                        | ^      |
| ACProjDecrypt.dll<br>ADAM2K# dll<br>ADAM4K# dll<br>ADAM45560#.dll<br>ADAM5560#.dll                                          |        | (match) ACEFAM3#.dll<br>(match) ACProjDecrypt.dll<br>(match) ADAM2K#.dll<br>(match) ADAM4K#.dll                                        |        |
| ADAM5KE# dll<br>ADAM6K# dll<br>AdEKIIx dll<br>ADMIO# dll<br>Advantech Adam dll                                              |        | (match) ADAM5560# dll<br>(match) ADAM5KASC#.dll<br>(match) ADAM5KE#.dll<br>(match) ADAM6K#.dll                                         |        |
| Advantech.Common.dll<br>Advantech.Graph.dll<br>Advantech.Protocol.dll<br>AdvAutoFind.dll<br>AdvBemsAp.dll<br>AdvDAinfo# dll |        | (match) AdEKIIx.dll<br>(match) ADMIO#.dll<br>(match) Advantech.Adam.dll<br>(match) Advantech.Common.dll<br>(match) Advantech.Graph.dll |        |

#### Brief Solution - Step by Step:

## **%**This tool is pre-installed from WebAccess 8.4.0, so you should check if the WebAccess version is after.

1. Go to the C:\WebAccess\Node\tool\check\_file and find the Execution file what is the WebAccessCheckFiles.exe.

|                 | Cut<br>Copy path<br>Paste shortcut<br>Copy to to to to to to to to to to to to to        | e New item          |                    | Select all |     |                   |   |
|-----------------|------------------------------------------------------------------------------------------|---------------------|--------------------|------------|-----|-------------------|---|
| Clipboard       | Organize                                                                                 | New                 | Open               | Select     |     |                   |   |
| - 🛧 📙 - This P  | C $\rightarrow$ Local Disk (C:) $\rightarrow$ WebAccess $\rightarrow$ Node $\rightarrow$ | tool > check_file > |                    |            | v Ö | Search check_file | ې |
| Cuick access    | Name                                                                                     | Date modified       | Type Size          |            |     |                   |   |
|                 | 🦲 template                                                                               | 2019/6/10 上午 10     | File folder        |            |     |                   |   |
| This PC         | MadMilkman.Ini.dll                                                                       | 2016/2/24 下午 05     | Application extens | 40 KB      |     |                   |   |
| Cesktop         | MadMilkman.Ini.xml                                                                       | 2016/2/24 下午 05     | XML Document       | 38 KB      |     |                   |   |
| Documents       | MetroFramework.Design.dll                                                                | 2018/2/22 下午 01     | Application extens | 17 KB      |     |                   |   |
| 🕹 Downloads     | MetroFramework.dll                                                                       | 2018/2/22 下午 01     | Application extens | 350 KB     |     |                   |   |
| h Music         | MetroFramework.Fonts.dll                                                                 | 2018/2/22 下午 01     | Application extens | 657 KB     |     |                   |   |
| Pictures        | WaitWnd.dll                                                                              | 2019/2/23 上午 10     | Application extens | 17 KB      |     |                   |   |
| Videos          | WaitWnd.pdb                                                                              | 2019/2/23 上午 10     | PDB File           | 20 KB      |     |                   |   |
|                 | WebAccessCheckFiles.exe                                                                  | 2019/2/23 上午 10     | Application        | 166 KB     |     |                   |   |
| Local Disk (C:) | WebAccessCheckFiles.exe.config                                                           | 2019/2/12 上午 11     |                    | 1 KB       |     |                   |   |
| Local Disk (D:) | WebAccessCheckFiles.pdb                                                                  | 2019/2/23 上年 10     | PDB File           | 64 KB      |     |                   |   |
| Local Disk (E:) |                                                                                          |                     |                    |            |     |                   |   |
| MG2ISO (K:)     |                                                                                          |                     |                    |            |     |                   |   |
| IMG2ISO (K:)    |                                                                                          |                     |                    |            |     |                   |   |
| Network         |                                                                                          |                     |                    |            |     |                   |   |

#### 2. Run the WebAccessCheckFiles.exe.

| WebAccess File Comp | are ver 1.0 |       |   |         | _ ×      |
|---------------------|-------------|-------|---|---------|----------|
| AII EXE DLL Detect  | Export      |       |   |         | Import   |
|                     |             |       |   |         |          |
|                     |             |       |   |         |          |
|                     |             |       |   |         |          |
|                     |             |       |   |         |          |
|                     |             |       |   |         |          |
|                     |             |       |   |         |          |
|                     |             |       |   |         |          |
|                     |             |       |   |         |          |
|                     |             | Diff: | 0 | Miss: 0 | Match: 0 |

Compare

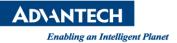

3a. Check the file type box to be confirmed. (Suggest only check the "EXE" & "DLL", because it need a long time to scanning all document and isn't particularly useful.) Then click the "Detect" button and wait for the scanning.

| WebAcc-ss File Co | mpare ver 1.0 |        |      |       |   | _ ×      |
|-------------------|---------------|--------|------|-------|---|----------|
|                   | Export        |        |      |       |   | Import   |
|                   |               |        |      | _     |   |          |
|                   | STATISTICS F  | Please | wait |       |   |          |
|                   |               |        |      |       |   |          |
|                   |               | Diff:  | 0    | Miss: | 0 | Match: 0 |
| Compare           |               |        |      |       |   |          |

3b. After the scan is complete, you can see that there are many document names on the left side of the tool. These are the WebAccess documents of the current computer, and the tools also record the MD5 encoding of those files.

| All EXE DLL Detect                                                                                                    | Export |  |  |        |
|----------------------------------------------------------------------------------------------------|--------|--|--|--------|
| ABMLGX#.dll<br>ABPLC5#.dll                                                                                                    | ^      |  |  | Import |
| ABPLCEIP#.dll<br>ABSLC5#.dll<br>ACEFAM3#.dll<br>ACProjDecrypt.dll<br>ADAM2K#.dll<br>ADAM4K#.dll<br>ADAM5560#.dll<br>ADAM5KASC#.dll<br>ADAM5KE#.dll<br>ADAM6K#.dll<br>AdAM5KE#.dll<br>Advantech.Adam.dll<br>Advantech.Graph.dll<br>Advantech.Graph.dll<br>Advantech.Protocol.dll<br>Advantech.Protocol.dll<br>Advantech.Protocol.dll<br>Advantech.Protocol.dll<br>Advantech.Protocol.dll<br>Advantech.Graph.dll<br>AdvDemsAp.dll<br>AdvIWmsAp.dll |        |  |  |        |

4. Click the "Import" button and select the .ini type file to be compared. (If you have previously saved the file status of the WebAccess file.)

There are some templates in the C:\WebAccess\Node\tool\check\_file\template, which are different version's and different languages's MD5 files when the WebAccess has just been installed.

**Enabling an Intelligent Planet** 

**AD\ANTECH** 

|                                       |                    |                                | 0                                           | Ę                  | - ×  |       |              |      |        |   |
|---------------------------------------|--------------------|--------------------------------|---------------------------------------------|--------------------|------|-------|--------------|------|--------|---|
| A101#.dll<br>ABDrv.DLL<br>ABMLGX#.dll | beiett             | ^                              |                                             |                    |      |       |              |      |        |   |
| 🖳 Open                                |                    |                                |                                             |                    |      |       |              |      |        | × |
| ← → → ↑ 📑                             | « WebAco           | cess⇒ Node⇒                    | tool $\rightarrow$ check_file $\rightarrow$ | template           |      | 5 v   | Search temp  | late |        | ٩ |
| Organize 👻 New                        | folder             |                                |                                             |                    |      |       |              |      | -      | 0 |
| 📌 Quick access                        | ^ Nar              |                                | Date modified                               | Туре               | Size |       |              |      |        |   |
| This PC                               |                    | 8_4_0_CHN.ini<br>8_4_0_ENG.ini |                                             | Configuration sett |      | 22 KB |              |      |        |   |
| Desktop                               | tan-d              | 8_4_0_JPN.ini                  |                                             | Configuration sett |      | 22 KB |              |      |        |   |
| Documents                             |                    | 8_4_0_KRN.ini                  |                                             | Configuration sett |      | 22 KB |              |      |        |   |
| 👆 Downloads                           | 6                  | 8_4_0_TWN.ini                  | 2019/3/28上午 11                              | Configuration sett |      | 22 KB |              |      |        |   |
| Music                                 |                    |                                |                                             |                    |      |       |              |      |        |   |
| E Pictures                            |                    |                                |                                             |                    |      |       |              |      |        |   |
| 🚆 Videos                              |                    |                                |                                             |                    |      |       |              |      |        |   |
| 🏪 Local Disk (C:)                     |                    |                                |                                             |                    |      |       |              |      |        |   |
| 🕳 Local Disk (D:)                     | *                  |                                |                                             |                    |      |       |              |      |        |   |
|                                       | File <u>n</u> ame: | 8_4_0_ENG.ini                  |                                             |                    |      |       |              |      |        | ~ |
|                                       |                    |                                |                                             |                    |      |       | <u>O</u> pen |      | Cancel |   |

5. Click "Compare" button to go comparing.

| AII EXE DLL Detect                                                                                                    | Export |                                                                                                    | Import |
|----------------------------------------------------------------------------------------------------|--------|----------------------------------------------------------------------------------------------------|--------|
| A101#.dll<br>ABMLGX#.dll<br>ABPLC5#.dll<br>ABPLC5#.dll<br>ACFC6IP#.dll<br>ACFC6IP#.dll<br>ACFC6IP#.dll<br>ACFC70JDecrypt.dll<br>ADAM2K#.dll<br>ADAM2K#.dll<br>ADAM5560#.dll<br>ADAM5560#.dll<br>ADAM5KE#.dll<br>ADAM5KE#.dll<br>ADAM6K#.dll<br>AdVantech.Adam.dll<br>Advantech.Graph.dll<br>Advantech.Protocol.dll<br>Advantech.Protocol.dll<br>Advantech.Protocol.dll<br>Advantech.Protocol.dll<br>Advantech.Adam.dll<br>Advantech.Mall<br>Advantech.Adam.dll<br>Advantech.Adam.dll<br>Advantech.Adam.dll<br>Advantech.Adam.dll<br>Advantech.Adam.dll<br>Advantech.Adam.dll<br>Advantech.Adam.dll<br>Advantech.Adam.dll<br>Advantech.Adam.dll<br>AdvAntoFind.dll<br>AdvDAinfo#.dll<br>AdvIWmsAp.dll |        | A101#.dll<br>ABMLGX#.dll<br>ABPLC5#.dll<br>ABPLCEIP#.dll<br>ABSLC5#.dll<br>ACEFAM3#.dll<br>ACEFAM3#.dll<br>ADAM2K#.dll<br>ADAM2K#.dll<br>ADAM5560#.dll<br>ADAM5KE#.dll<br>ADAM5KE#.dll<br>ADAM5KE#.dll<br>ADAM6K#.dll<br>ADAM6K#.dll<br>ADAM6K#.dll<br>ADAM6K#.dll<br>AdVantech.Adam.dll<br>Advantech.Common.dll<br>Advantech.Graph.dll |        |

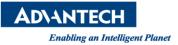

6. After the compare is complete, you can get some information on the right side of the tool.

|       | Status   | Color | Explanation                                |
|-------|----------|-------|--------------------------------------------|
| Diff  | Dismatch | Black | File exists, but the version is different. |
| Miss  | Miss     | Blue  | File missing.                              |
| Match | Match    | Green | File match.                                |

| AII EXE DLL Detect                                                                                                    | Export |                                                                                                    | Import |
|----------------------------------------------------------------------------------------------------|--------|----------------------------------------------------------------------------------------------------|--------|
| A101#.dll<br>ABMLGX#.dll<br>ABPLC5#.dll<br>ABPLC5#.dll<br>ABSLC5#.dll<br>ACEFAM3#.dll<br>ACEFAM3#.dll<br>ADAM2K#.dll<br>ADAM2K#.dll<br>ADAM5K60#.dll<br>ADAM5K6#.dll<br>ADAM5KE#.dll<br>ADAM5KE#.dll<br>ADAM5KE#.dll<br>AdVantech.Adam.dll<br>Advantech.Graph.dll<br>Advantech.Graph.dll<br>Advantech.Graph.dll<br>Advantech.Graph.dll<br>Advantech.Gll<br>Advantech.dll<br>Advantech.dll<br>Advantech.dll<br>Advantech.dll<br>Advantech.dll<br>Advantech.dll<br>Advantech.dll<br>Advantech.dll<br>AdvIII Adll<br>AdvIII Adll<br>AdvIII Adll<br>AdvIII Adll<br>AdvIII Adll<br>AdvIII Adll<br>AdvIII Adll<br>AdvIII Adll | < <    | (match) WISEM501#.dll<br>(match) WISEM502#.dll<br>(match) XIsReport.dll<br>(match) xmlparse.dll<br>(match) xmlparse.dll<br>(match) xmltok.dll<br>(match) YorkEDC#.dll<br>(match) YSMP9xx#.dll<br>(match) A101Drv.dll<br>(match) A5560Drv.dll<br>(match) ABDrv.dll<br>(match) ABDrv.dll<br>(match) ADAM4K.DLL<br>(match) ADAM4K.DLL<br>(match) ADAM0rv.dll<br>(match) ADM10Drv.dll<br>(match) ADS5550DI0.dll<br>(match) AdvDAinfo.dll<br>(match) Agi34972Drv.dll |        |

7. Finally you can check the results in the log.ini file, which is located in the C:\WebAccess\Node\tool\check\_file.

| Enabling an Intelligent                            | Planet                                                |                                          |                     |              |        |
|----------------------------------------------------|-------------------------------------------------------|------------------------------------------|---------------------|--------------|--------|
| 🛃 📙 🖛   check_file                                 |                                                       |                                          |                     |              |        |
| le Home Share                                      | View                                                  |                                          |                     |              | ^      |
| to Ouick Conv. Paste                               | K Cut<br>Copy path<br>Paste shortcut<br>Copy Delete R | ename New folder                         | Properties          | E Select all |        |
| Clipboard                                          | Organize                                              | New                                      | Open                | Select       |        |
|                                                    | al Disk (C:) → WebAccess → Node → tool :              | > check_file                             | ✓ Ö Search cl       | heck_file    | م<br>ر |
| 🖈 Quick access                                     | Name                                                  | Date modified<br>2019/6/10 上午            | Type                | Size         |        |
| This PC                                            | Export_TemplateName_01.ini                            | 2019/0/10 工平<br>2019/7/4 下午(             |                     | ett 23 )     | KB     |
| Desktop                                            |                                                       | 2019/7/4 下午                              | 5                   |              |        |
| Documents                                          | MadMilkman.Ini.dll                                    | 2016/2/24 下午                             | 05 Application exte | ens 40 k     | KВ     |
| Downloads                                          | 🖃 MadMilkman.Ini.xml                                  | 2016/2/24 下午                             | 05 XML Document     | t 38 ł       | КB     |
| Music                                              | MetroFramework.Design.dll                             | 2018/2/22 下午                             | 01 Application exte | ens 17 )     | KB     |
| Pictures                                           | MetroFramework.dll                                    | 2018/2/22下午                              | 01 Application exte | ens 350 ł    | KB     |
| Videos                                             | MetroFramework.Fonts.dll WaitWnd.dll                  | log.ini - Notepad                        |                     | - 0          | ×      |
| Local Disk (C:)                                    | WaitWnd.pdb                                           | <u>Edit Format Vi</u> ew                 | <u>H</u> elp        |              |        |
| Local Disk (D:)<br>Local Disk (E:)<br>IMG2ISO (K:) | WebAccessCheckFiles.exe.conf                          | iss]<br>ABDrv.dll<br>iff]<br>bwkserv.exe |                     |              | ^      |
| IMG2ISO (K:)                                       | Į.                                                    |                                          |                     |              |        |
| 🍠 Network                                          |                                                       |                                          |                     |              |        |
|                                                    | c                                                     |                                          |                     |              |        |

## **%(Non-essential)**

If you want to save the current computer status to be a template, you click the "Export" button and enter a file name, you can export the MD5 encoding of the current computer's WebAccess document. After that, the MD5 file appears in the C:\WebAccess\Node\tool\check\_file file, which is the same as the tool address.

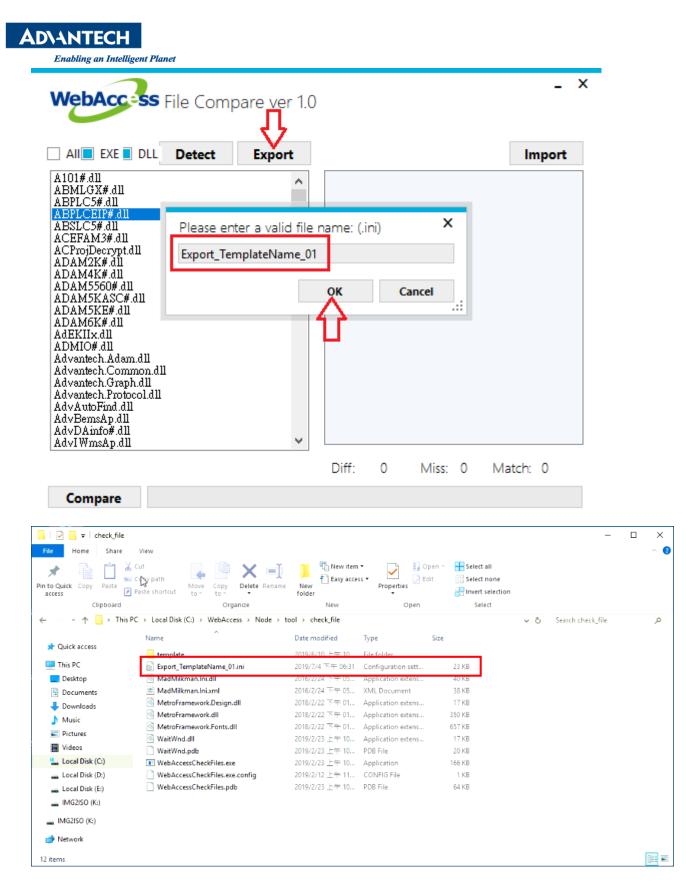

Pin Definition (in case of serial connection):

### Reference:

You can download the template by Advantech website what is "WebAccess/SCADA Tools" in "Support & Download > Software Utility" page.

https://support.advantech.com/support/DownloadSRDetail New.aspx?SR ID=1-1KRCCHH&Doc Source= Download

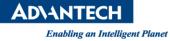

#### WebAccess/SCADA Compare Template

Solution : Compare Template

| Download File                                                         | Released Date | Download Site     |
|-----------------------------------------------------------------------|---------------|-------------------|
| WebAccess8.4.0_CompareTemplate.7z<br>(WebAccess8.4.0_CompareTemplate) | 2019-07-17    | Primary Secondary |
| WebAccess8.4.1_CompareTemplate.7z<br>(WebAccess8.4.1_CompareTemplate) | 2019-07-17    | Primary Secondary |